# **How to validate records in Transcribe, for BioGaps**

### **February 2017**

Each transcribed record needs to be verified by an approved validator.

An approved validator is a transcriber who has proven their ability in transcribing accurately, and this person will be given special permission by the administrator to access submitted tasks for validation.

The role of the validator is to confirm that each record label has been transcribed correctly and that each part of the form has been completed correctly.

A validator will be familiar with the transcribing instructions for BioGaps.

For a validator to view tasks that require validation, click on the Expeditions tab and select an expedition, e.g. Euphorbiaceae.

An approved validator will then see a "Validate tasks" button on the expedition page:

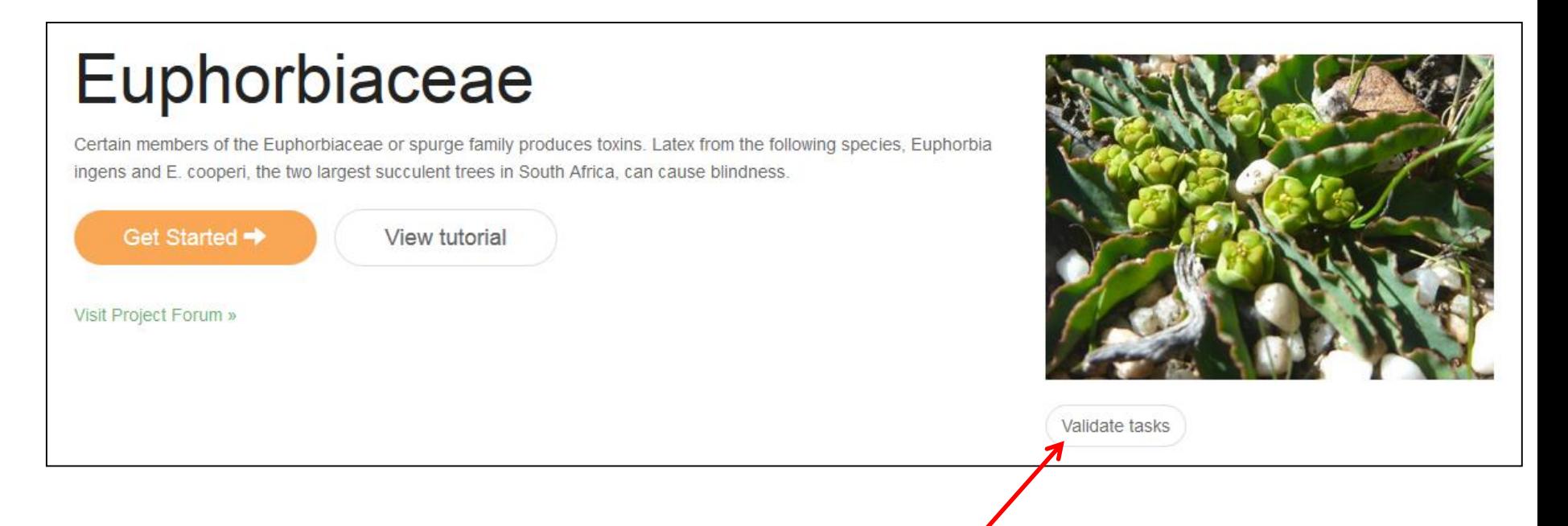

#### Click this button.

#### A list of tasks requiring validation will be shown, together with name of the transcriber.

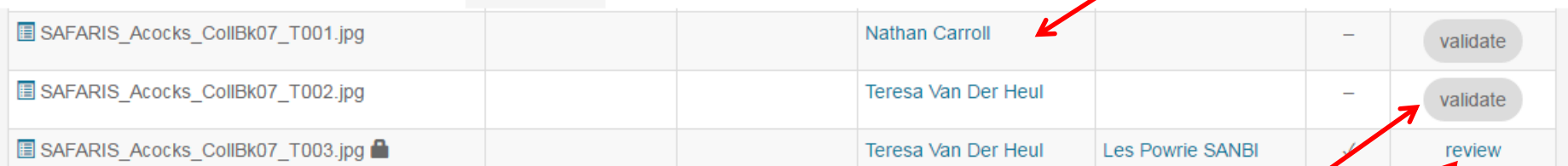

Click on the "Validate" button for the task you'd like to validate.

If a task has already been validated, there will be "review" button.

If a task has yet to be transcribed, there will be a "Transcribe" button.

Tasks validated as valid get a tick, those not accepted as valid get a cross. The validator's name will also appear in the list

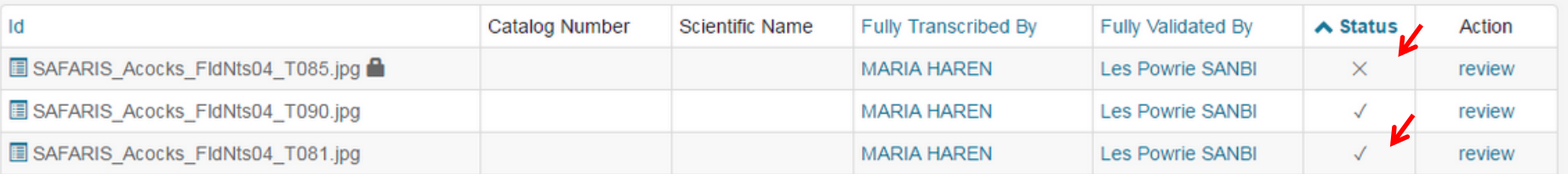

When a validator opens a task to validate, he/she will see the template with the transcribed fields.

The validator must check that the label information has been accurately transcribed into the relevant fields.

Add comments for the transcriber into the "Notes" box (section 5), to assist the transcriber on fixing any major errors only. Add a subheading "Validator comments" and list you comments below it.

**5. Notes** Record any comments here that may assist in validating this task

Do not add comments to the "Validators Notes" box because this box is not visible to transcribers.

Please correct any minor errors yourself (e.g. spelling, punctuation).

Please comment only on major errors found (e.g. wrongful entry of data) so that the transcriber can learn and improve.

If the transcription is fine with no problems, then the validator selects the green "Mark as valid" button at the bottom.

If there are major mistakes, and you've added your major comment in the "Notes" box, then press the red "Mark as invalid" button at the bottom.

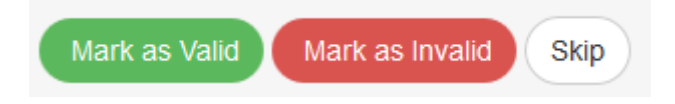

If marked as invalid, the record will need to be checked by the original transcriber and corrected.

Click Skip if you're unable to validate a record.

You can also find tasks to validate by clicking on the name of a transcriber.

Click on the Expeditions tab and select an expedition. Then click on the name of one of the transcribers, e.g.

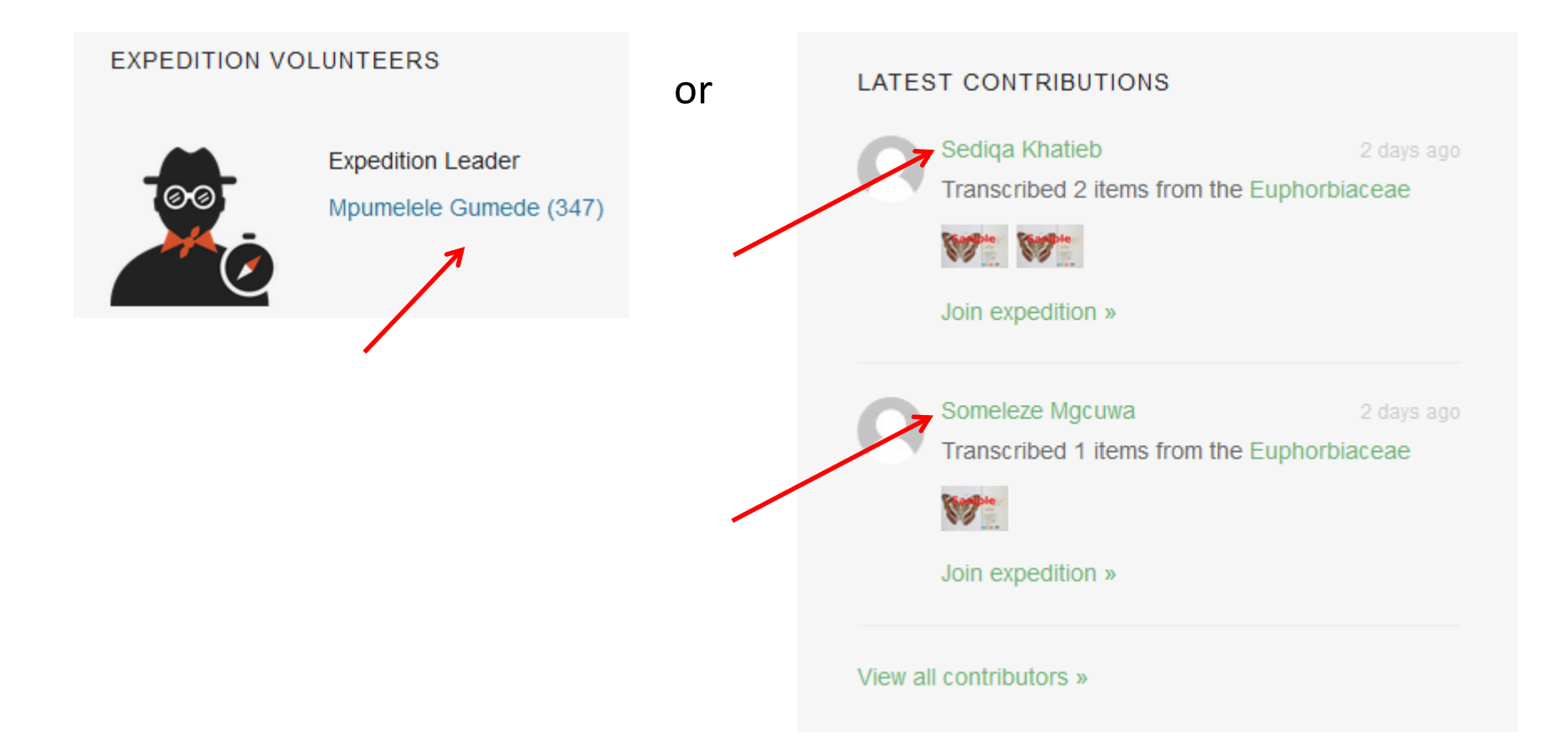

#### A list of tasks transcribed by the transcriber will appear.

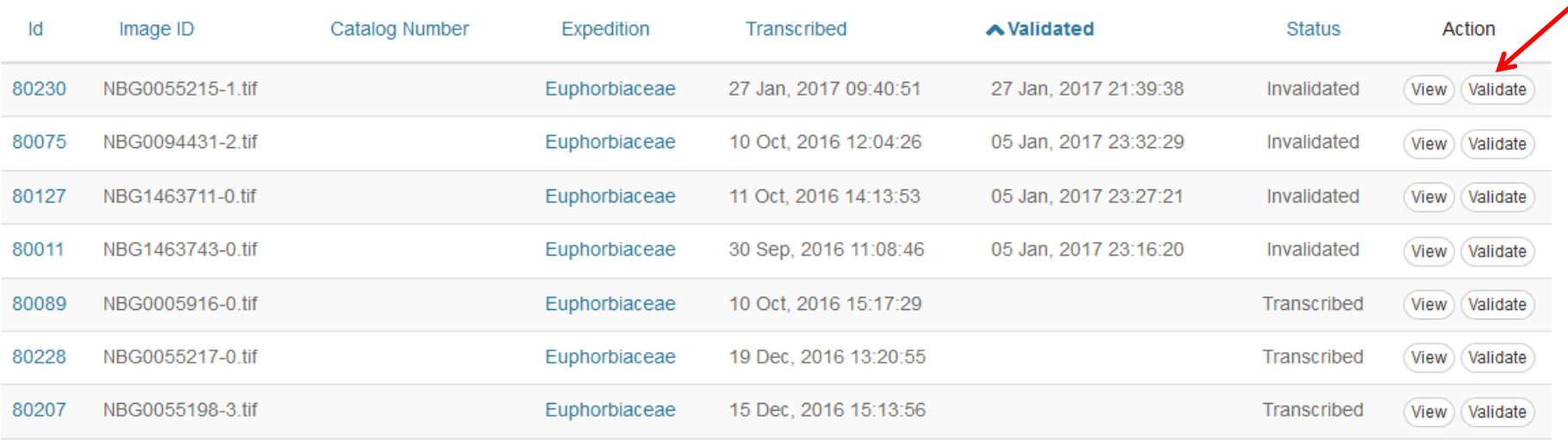

Select a record to validate by clicking on the Validate button next to the record.

The records can be sorted to show those validated versus those not validated by clicking on the Validated link at the top of the table.

## **Thank you for your time with validating transcribed records for BioGaps.**

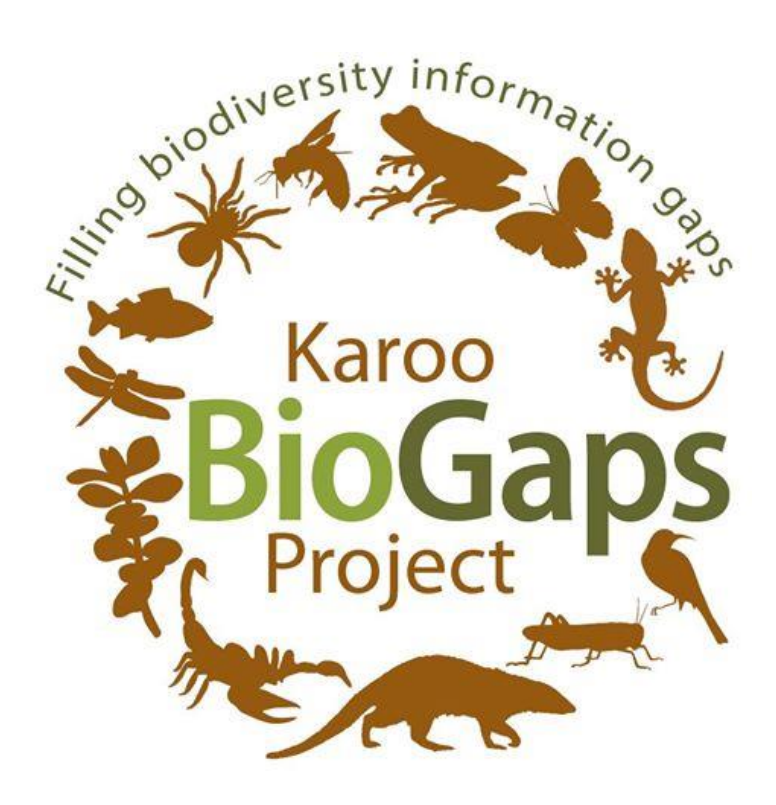